## **Как завести лицевые счета сотрудникам**.

 В организации появился зарплатный проект и нужно завести сотрудникам лицевые счета. Для этого в разделе **Выплаты** – **Лицевые счета** – **Создать** заводим счет по реквизитам банка.

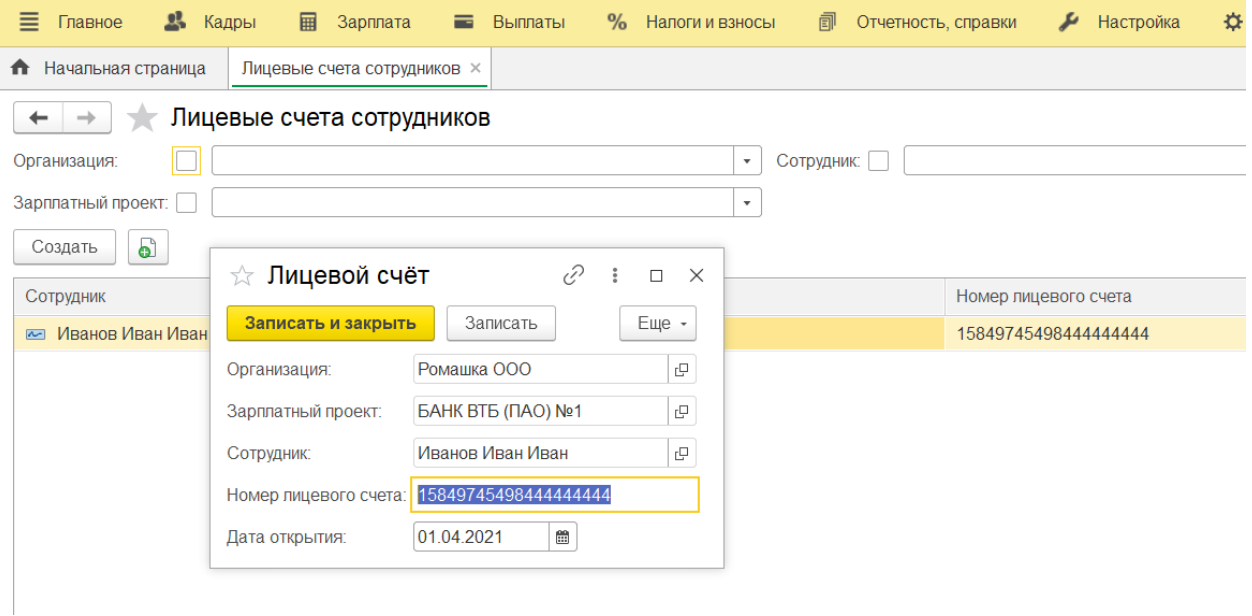

 Выбираем нужную организацию и зарплатный проект, в графу **Сотрудник** подтягиваем ФИО, а в **Номер лицевого счета** забиваем номер лицевого счета, а не номер банковской карты.

Чтобы ведомость в банк заполнялась автоматически в карточке у сотрудника (**Кадры** – **Сотрудники**) вкладка **Выплаты**, учет затрат нужно поставить галочку - Как всем, а в карточке организации (**Настройка** - **Организации**) в учетной политике во вкладке **Выплата зарплаты** поставить галочку **Зачислением на карточку** и выбрать зарплатный проект после этого **Записать** и закрыть.

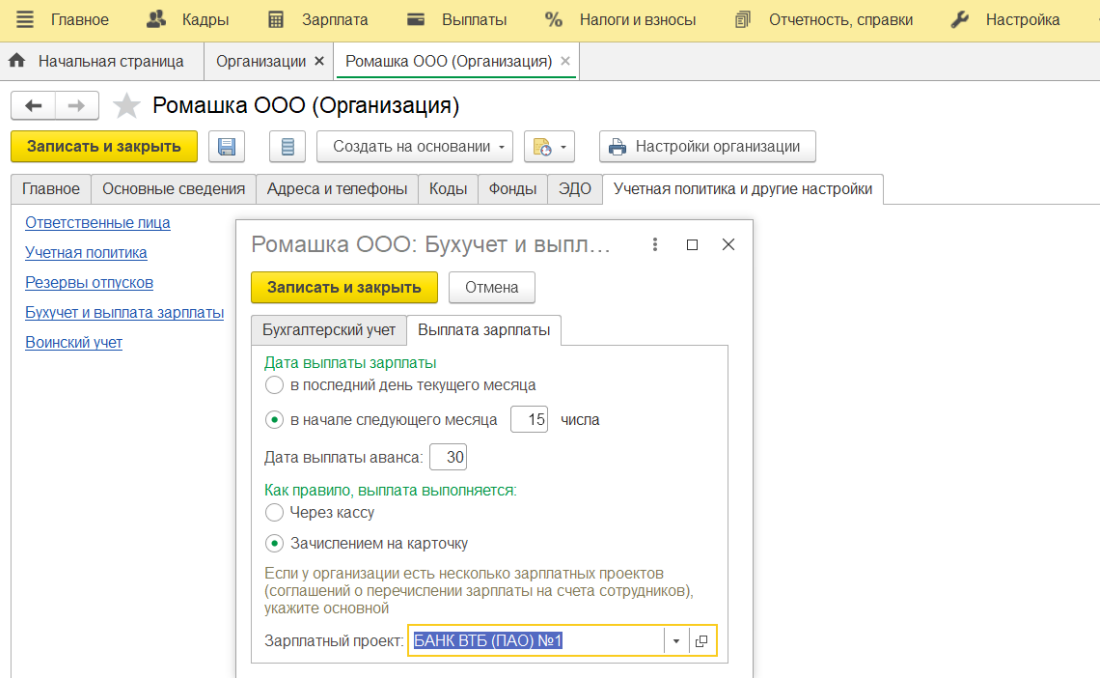

Лицевой счет так же можно завести сразу в карточке сотрудника по ссылке **Выплаты**, учет затрат (**Раздел Кадры** – **Сотрудники**).

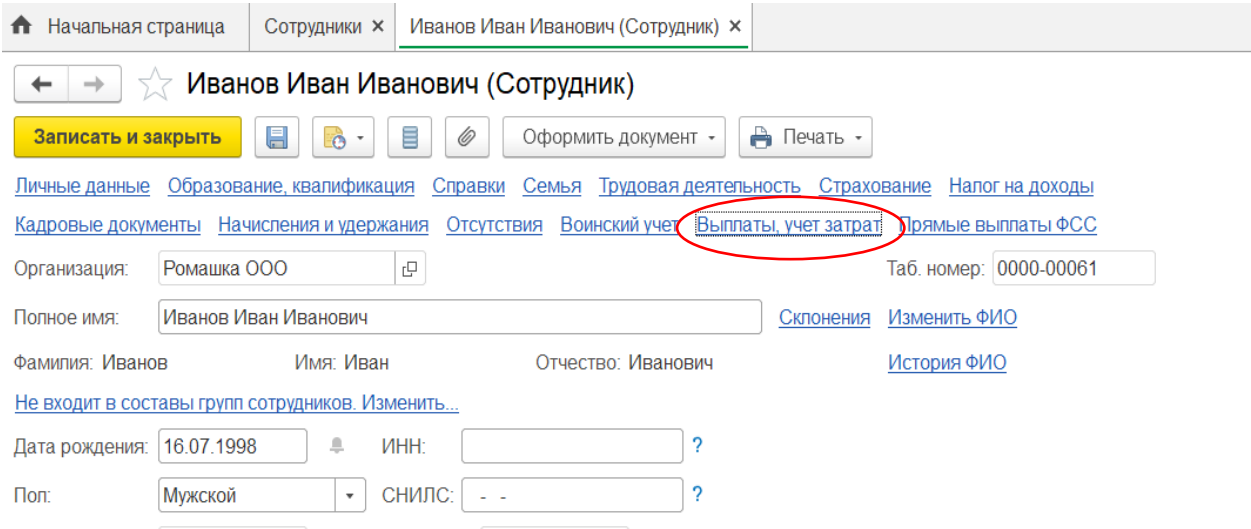

Ставим галочку **Зачислением на карточку**, выбираем ранее созданный **Зарплатный проект** и забиваем номер счета и когда он открыт.

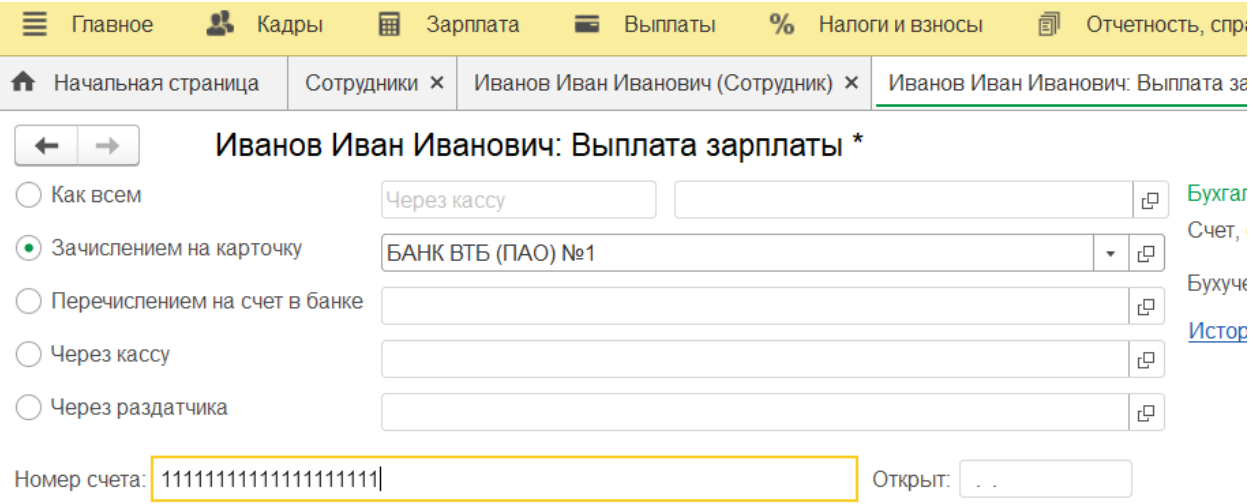

Теперь можно создавать Ведомости в банк, и они будут заполняться автоматически.

Если вам требуется консультация по волнующим вопросам - заполните форму ниже или позвоните по тел.**+7 (812) 334-44-71**